# TP: charge et décharge d'un condensateur

Avant d'allumer l'ordinateur :

- brancher le boîtier Transel R/C à l'interface ORPHY par l'intermédiaire des fils A et D
- mettre l'interrupteur d'ORPHY sur la position REF 0.

# **1.CHARGE D'UN CONDENSATEUR PAR UN COURANT D'INTENSITE CONSTANTE I**

### 1.1 Matériel :

- générateur de courant
- condensateur polarisé noté  $C = 47 \mu F$
- un microampéremétre
- interrupteur de Transel sur "décharge"

### 1.2 Montage :

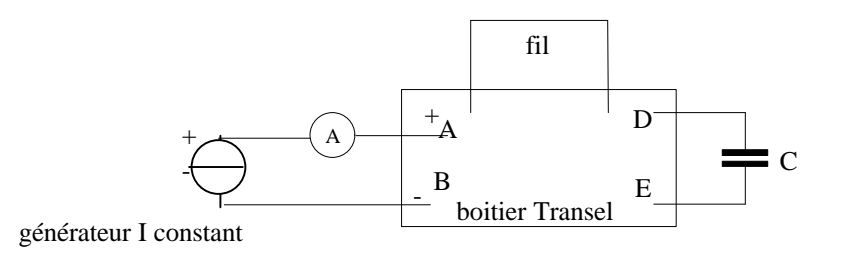

1.3 Réglage préliminaire : réglage de l'intensité de charge du condensateur

- retirer le condensateur
- placer une résistance entre A et B
- régler le générateur de courant pour obtenir  $I = 50 \mu A$
- retirer la résistance
- placer le condensateur sur Transel (attention à la polarité)

### 1.4 Expérience

- mettre sous tension l'ordinateur et l'interface ORPHY GTS
- ouvrir regressi windows, puis réduire la fenêtre
- ouvrir le logiciel Win GTS
- choisir GTS direct
- icône paramétrage : (temps = 3 s) ; nombre de points =  $60$  ; pas de bouclage
- entrées analogiques : cocher voltmètre EAO ; synchronisation EFO
- basculer l'interrupteur Transel sur charge et observer la courbe  $u_C = f(t)$  qui se trace.

### 1.5 Exploitation des mesures

- appuyer sur ALT TAB
- choisir Fichier ; Nouveau ; presse papiers : les données expérimentales apparaissent à l'écran.
- modéliser la courbe obtenue.
- conclure

## **II CHARGE D'UN CONDENSATEUR D'UN DIPOLE RC**

### 2.1 Matériel

- alimentation bleue réglée sur 4,9 V
- condensateur polarisé noté  $C = 47 \mu F$
- interrupteur de Transel sur décharge
- résistance  $R = 39 k\Omega$  (orange, blanc, orange) : à vérifier à l'ohmmètre.

### 2.2 Montage

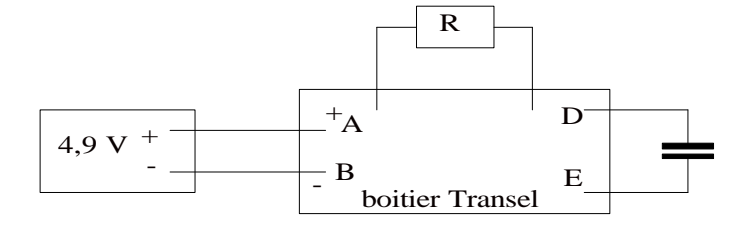

### 2.3 Expérience

- basculer sur Win GTS
- icône paramétrage : temps =  $12 s$ ;
- entrées analogiques : cocher EAO et EA1 ; synchro EFO
- basculer l'interrupteur Transel sur charge et observer la courbe  $u_C = f(t)$  qui se trace.
- après les acquisitions enregistrer les mesures dans presse-papiers.

### 2.4 Exploitation des mesures

- appuyer sur ALT TAB
- ouvrir Regressi sous Windows
- choisir Fichier ; Nouveau ; presse papiers : les données expérimentales apparaissent à l'écran.
- tracer  $U_1$  et  $U_2$  en fonction de t. (avec l'icône coordonnées)
- modéliser ; modèle prédéfini :
- changer la flèche en "curseur plein écran"
- la tangente à l'origine coupe l'asymptote au point d'abscisse  $\tau = RC$

### **III DECHARGE D'UN CONDENSATEUR D'UN DIPOLE RC**

- revenir sous Win GTS
- basculer l'interrupteur de Transel sur décharge
- puis même démarche qu'au II .